## University of Pennsylvania Department of Electrical and System Engineering System-on-a-Chip Architecture

ESE532, Fall 2020 Design and Function Milestone Wednesday, November 4

#### Due: Friday, Nov. 13, 5:00pm

Group: Develop functional code. Identify design space options. Writeup (single turn-in for group).

- 1. Identify major design space axes that could be explored for your implementation.
	- For this milestone, aim for breadth (quantity of options)
	- Each axis description can be 2–3 sentences. Identify challenge being addressed, basic solution opportunity, and continuum. A single point in the design space is not a continuum; except in rare cases, this should capture a range of potential parameter values.
	- Include a simple equation to illustrate ideal benefit (e.g., running  $N$  tasks in parallel reduces runtime by a factor of  $N$ ;  $T(N) = T(1)/N$  and the associated resource costs.
	- Cover all operations that must be accelerated including communication among operators. (i.e., CDC, SHA, Deduplication, LZW, and communication/integration)
	- Aim for at least 6 axes per operation. Identify a few associated with how operations interact with each other.
	- Some of this should build on the parallelism opportunities you identified on the previous milestone.

|                                | <b>Axis:</b> $\mid$ <i>P</i> , number of butterfly units. |
|--------------------------------|-----------------------------------------------------------|
| Challenge:                     | Improving the throughput of the FFT                       |
| Opportunity:                   | Implement multiple hardware butterfly datapath units.     |
| Continuum:                     | This can range from 1 to a fully spatial design with $P=$ |
|                                | $\frac{N}{2} \log(N)$ butterfly units.                    |
| Equation for Benefit:          | $Throughtput(P) = P \times SingleButterflyThroughput$     |
| <b>Equation for Resources:</b> | $Resources(P) = P \times SingleButterflyResources$        |

Example from FFT design discussed in class.

- 2. Refine your placeholder implementation into a functional implementation for the project task that can run on a Zynq ARM Cortex A53 processor and produce a valid compressed output stream that works with the supplied decompressor. Integrate with the provided ethernet input flow. Compress from ethernet input to SDCard output.
	- The primary goal for this assignment is functionality. As such, you should focus on a simple design that captures the necessary behavior.
	- As a result, this design need not be efficiently synthesizable to hardware.
	- However, you will eventually be optimizing this design and likely exploring HLS mappings to hardware. So, given a choice, you might want to use design constructs and idioms that you know will be more amenable to HLS hardware mappings.
	- Alternately, you should be prepared to rewrite your code later for efficient hardware mappings.
- 3. Turn in a tar or zip file with your functional code to the designated assignment component in canvas.
- 4. Turn in a tar or zip file with binaries to support execution of your code to the designated assignment component in canvas.
	- (a) The tar (or zip) files should include:
		- encoder binary for your encoder to run on the the Ultra96
	- (b) Your encoder should take one argument:
		- the file name where the program should store the compressed data.
- <span id="page-1-0"></span>5. Measure the raw ethernet performance from your host machine to your Ultra96 (See Item [2d](#page-3-0) in "Setup and Walkthrough" at end of this milestone document).
- <span id="page-1-1"></span>6. Document your design.
	- (a) Code sources (e.g., URLs) for any open-source code you used as a starting point or as a primary reference
	- (b) Current compression ratio and breakdown of contribution from deduplication and from LZW compression.
	- (c) Overall throughput (Gb/s) of your current implementation.
	- (d) Description of all validation performed on your current functional implementation.
	- (e) Report the raw ethernet speed measurements (Problem [5\)](#page-1-0) for all 3 partner's machines.
	- (f) Description of who did what. How did your team collaborate on the design, implementation, and validation?
- 7. Identify any challenges your group had in collaboration and design integration this week and how you plan to address them for future weeks.
	- This is not a question about technical status that should be addressed above.
	- This is for teamwork, coordination, collaboration, communication, and workflow issues.
	- These may be things you've overcome by submission but didn't go as smoothly as they should have.
	- In the unlikely case that everything went perfectly, identify the things you did that made it work well. For your future plans, look forward to next week to see if the same techniques are applicable or if there are new challenges that might require different or additional techniques for things to continue to go well.

# Setup and Walkthrough

1. Get New Ultra96 Platform

We have updated the hw6\_platform\_v2.tar.gz from Homework 6 and have included the following in the new platform:

- Increased Contiguous Memory Allocation (CMA) size to 1024 MB
- Updated XRT runtime to version 2020.1\_PU1
- Added [DPDK](https://doc.dpdk.org/guides/index.html) library which you may use in the project to send packets to your encoder
- Added iperf3 which you will use to measure ethernet speeds
- Enabled SHA3 unit and userspace API
- Added gdb

So please re-download the new platform from here:

- [Ultra96 Platform](https://ese532-platforms.s3.amazonaws.com/hw6_platform_v3.tar.gz)
- [Ultra96 Platform \(Asia\)](https://ese532-platforms-asia.s3.ap-northeast-2.amazonaws.com/hw6_platform_v3.tar.gz)

You will be using this platform in Vitis to compile your code as usual. Additionally, you will need a new sd\_card.img that utilizes this new platform. You can either download that from the following links or make your own by building the hello world example from Homework 6 using the new platform:

- sd\_[card.img](https://ese532-platforms.s3.amazonaws.com/sd_card.img)
- sd\_[card.img \(Asia\)](https://ese532-platforms-asia.s3.ap-northeast-2.amazonaws.com/sd_card.img)

You will need to write this new image to your SD-card and put it in your Ultra96. Usually Vitis would produce this sd\_card.img for you, but it doesn't when you just compile CPU code (i.e. without any xclbin). We acknowledge that the above downloads are big and are frustrating to download every time, but bear with us since this is our second iteration using the linux platform in this course.

#### 2. Measure Ethernet Speed

- (a) Make sure that you have the following pre-requisites figured out (you should already have this setup from homework 6):
	- i. Communication over ethernet. If you are using Windows, follow [this docu](https://docs.google.com/document/d/101WwX_sR_1hcfAglg59Q6BphDqLThH_hGaDlyPaZZDU/edit?usp=sharing)[ment.](https://docs.google.com/document/d/101WwX_sR_1hcfAglg59Q6BphDqLThH_hGaDlyPaZZDU/edit?usp=sharing) If you are on Mac, use the following instructions:
		- A. Download and install the [AX88179 driver](https://www.asix.com.tw/en/product/USBEthernet/Super-Speed_USB_Ethernet/AX88179) in the Mac (which is for the ethernet usb):
		- B. And then in Mac, you can do screen /dev/tty.usbserial-1234\_oj11 115200 to open the serial console for the Ultra96. Assign the ip address to ultra96 like you would do normally (see Homework 6 instructions). You can exit the serial console by doing CTRL-A CTRL-\ and pressing y.
		- C. Once the ethernet driver is installed on your Mac, you can assign it an ip address using sudo ifconfig en4 10.10.7.2 netmask 255.0.0.0 where en4 is the interface name you will find from ifconfig.
	- ii. Install iperf3 on your computer: <https://iperf.fr/iperf-download.php>
	- iii. Find out what kind of USB ports you have in your computer: USB-2.0 or USB-3.0.
- (b) Open the Ultra96 terminal and issue the command: /usr/bin/iperf3 -s
- (c) Open a terminal in your computer and issue the command: /usr/bin/iperf3 -c 10.10.7.1 (assuming 10.10.7.1 is the IP address you assigned to the Ultra96).
- <span id="page-3-0"></span>(d) You should see outputs similar to the following if you connected to a USB-3.0 port in your computer:

Connecting to host 10.10.7.1, port 5201

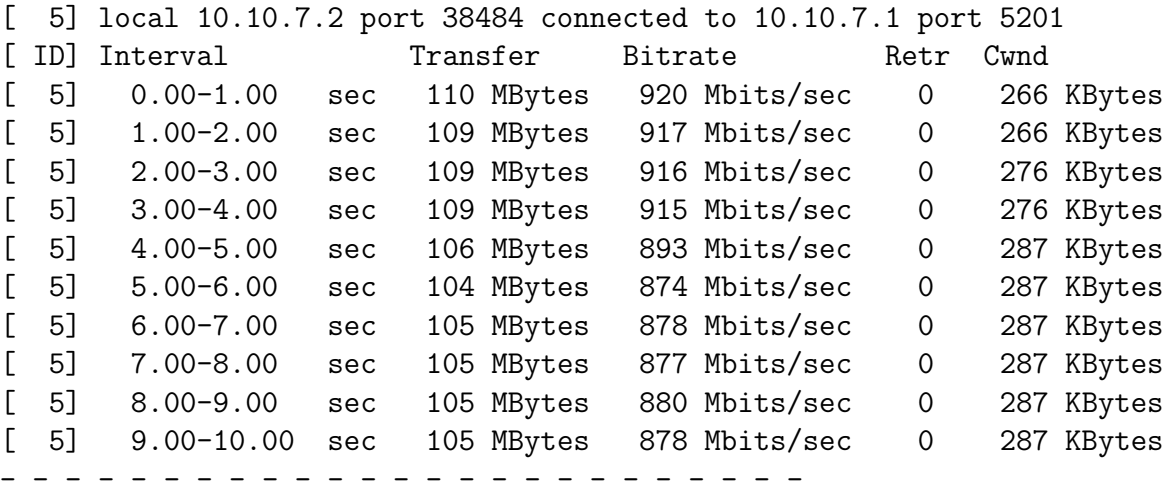

```
[ ID] Interval Transfer Bitrate Retr
[ 5] 0.00-10.00 sec 1.04 GBytes 895 Mbits/sec 0 sender
[ 5] 0.00-10.00 sec 1.04 GBytes 893 Mbits/sec receiver
iperf Done.
```
If you connected to a USB-2.0 port, you should see the following:

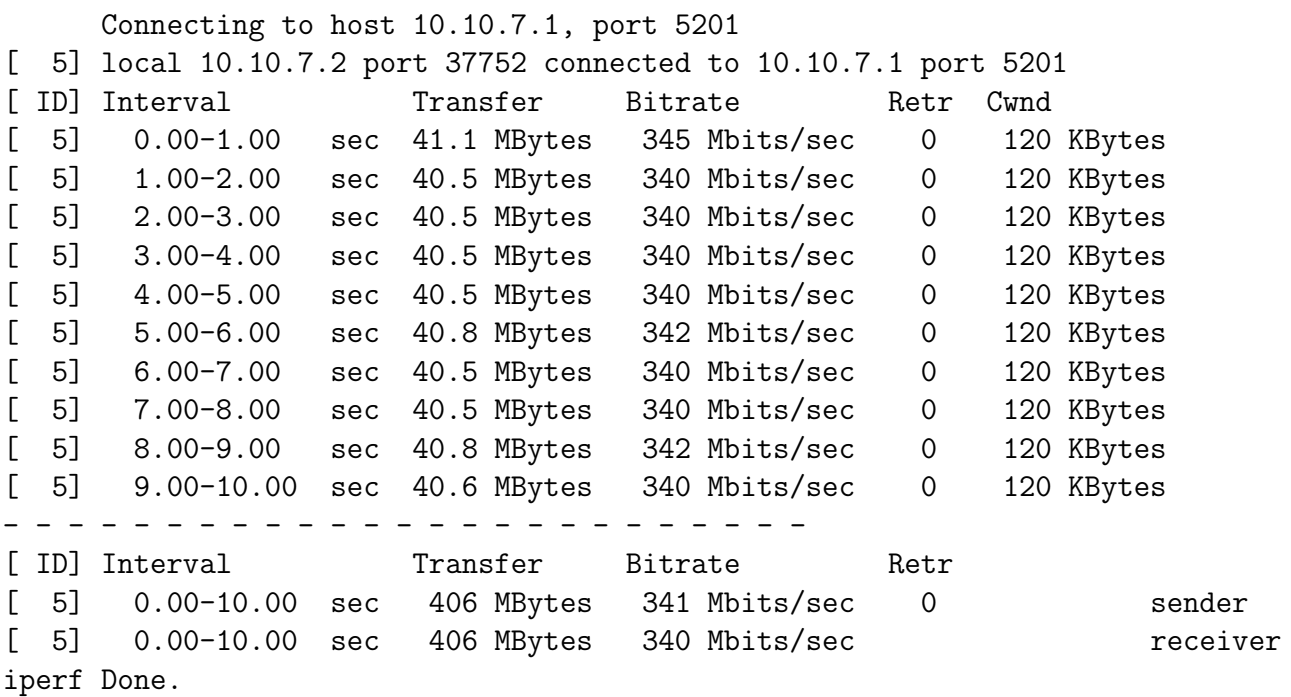

This tells you that the upper bound on the throughput achieved by a placeholder receiver is around 895 Mb/s (341 Mb/s if using USB-2.0 port) limited by the Ugreen ethernet-to-USB interfaces. This will be your actual target instead of the 1 Gb/s stated in the project handout. That is, we're not asking you to exceed the speed supported by the ethernet-transceiver, but we are asking you to match it. Measure on the setup for all project members. Plan to use the machine with the fastest raw results for your highest-performance measurements.

#### 3. Obtaining Starter Code and Integrating Ethernet Input

We will now describe how data will be sent through ethernet using the client and server, the packet layout, and other relevant information for getting started to receiving realtime data.

(a) Clone the ese532\_code repository using the following command:

```
git clone https://github.com/icgrp/ese532_code.git
```
If you already have it cloned, pull in the latest changes using:

```
cd ese532_code/
git pull origin master
```
The code you will use for this section is in the project directory. The directory structure looks like this:

```
project/
  Client/
    client.cpp
  Decoder/
    Decoder.cpp
  Server/
    encoder.cpp
    encoder.h
    event_timer.cpp
    event_timer.h
    server.cpp
    server.h
  compile_on_biglab.sh
  LittlePrince.txt
  Makefile
```
- (b) Make sure the PLATFORM\_REPO\_PATHS is setup to the new platform you downloaded.
- (c) Open a terminal and issue the following command. Change the command to reflect the directory you installed Vitis in. The command sets up the paths used by the Makefile.

```
source /opt/Xilinx/Vitis/2020.1/settings64.sh
```
If you are compiling on BigLab:

- git clone your repo on BigLab.
- wget the Ultra96 platform in BigLab and extract it in a folder.
- open the compile\_on\_biglab.sh file and change the PLATFORM\_REPO\_PATHS to reflect the folder you put the platform in.
- Run compile\_on\_biglab.sh compile the code. Note that by default compile\_on\_biglab.sh calls make all. Change it if you want to run a different make command. Also note that you need to run with a shell script on BigLab.
- (d) Use make all to compile all the targets client, encoder, and decoder.
- (e) Use make clean to clean all the generated files.
- (f) Our basic model will be communication between two systems—your computer and the Ultra96—over ethernet. Your computer will send packets at a fixed rate. The Ultra96 will receive the data and compress it. Figure [2.5](https://www.seas.upenn.edu/~ese532/fall2020/handouts/_images/env_setup.jpg) from homework 6 shows you the setup and cabling. Since the first system is sending data at a fixed rate, it is necessary for the receiver to compress the data at that rate or data will be lost. We provide the code for the sender (Client/client.cpp). Your project is connected to the receiver (Server/encoder.cpp). And then you can use the decoder (Decoder/Decoder.cpp) to verify that you can recover the original, unencoded file from the compressed file.
- $(g)$  Let's run the given code with the system we have setup. After compiling the code, copy over encoder binary, and the LittlePrince.txt as follows (adjust the commands if you are not using Linux):

scp encoder LittlePrince.txt root@10.10.7.1:~/

And then open the Ultra96 terminal and run the encoder with ./encoder. The program waits for a packet to arrive. Open a terminal in your computer and issue the following command:

./client -i 10.10.7.1 -f LittlePrince.txt

You should see the following output in your Ultra96 terminal:

```
root@ultra96v2-2020-1:~# ./encoder
setting up sever...
server setup complete!
write file with 14247
--------------- Key execution times ---------------
Reading packets and processing : 0.228 ms
```
You should see the following output in your host terminal:

ip is set to 10.10.7.1 filename is LittlePrince.txt bytes\_read 14247

You can verify the output by doing the following in the Ultra96:

diff output\_cpu.bin LittlePrince.txt

Note that our example is just writing the packets to a file. Your project will process these packets with the encoder pipeline and write a compressed output.

(h) We'll now describe what's happening in the client and the server:

i. Packet Layout: We will be sending data via UDP datagrams. Linux supports the UDP protocol and receiving packets from the client can be done easily using Linux IP. The code provided will direct you on how to setup your compression pipeline to listen as well as handle incoming packets. The maximum size of a packet will be 16K Bytes. The header of the packet will be 2 bytes consisting of a done bit denoting that all of the data has been transmitted as well as the length of the data contained inside the packet.

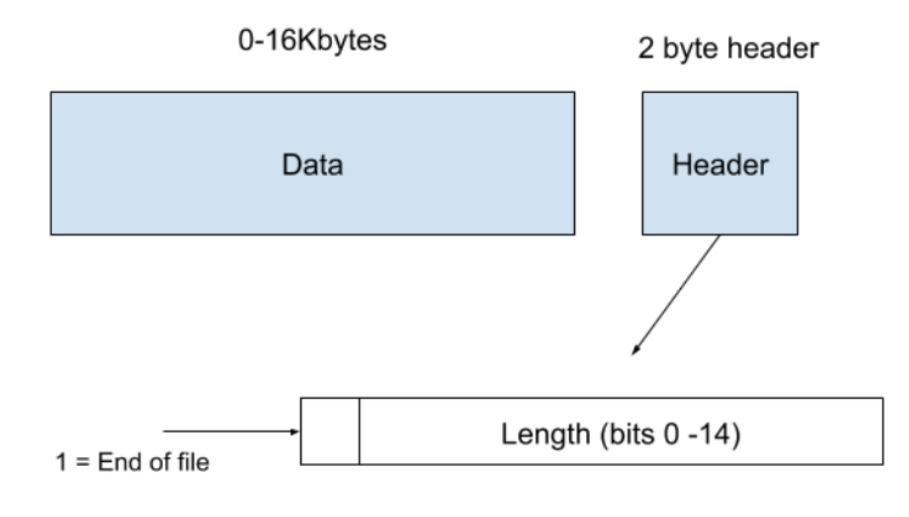

Figure 1: Packet Layout

ii. You will be specifically interested in the files

Server/server.cpp and Server/server.h. These are the files provided and can be directly copied and pasted into your project to set up your server pipeline to receive data. The rest of the repository can serve as an example of how one could implement the design (Server/encoder.cpp). At a high level you need to call the function setup\_server() once. Following this you can makes calls to the function getpacket() to receive your next datagram. Please note that your buffer passed into this function needs to be able to handle the maximum payload size plus the two byte header. Please also note that the recvfrom() Linux call is blocking. This means that your process will be blocked until a datagram has arrived. Depending on your design this may be ok. If you do not want to block you may look into the select() system call as an alternative. This will allow you to check if data has arrived in your socket and take actions accordingly.

You are of course free to write your own application. For more information on how to receive the data you can refer to the man page. [https:](https://linux.die.net/man/2/recvfrom) [//linux.die.net/man/2/recvfrom](https://linux.die.net/man/2/recvfrom).

Alternatively, you can create your own client and server using the DPDK library. Examples of how to write client and server code using DPDK can be found in the following links:

- <https://doc.dpdk.org/guides/index.html>
- <https://zenhox.github.io/2018/01/25/dpdk-pktSR/>

# Design Considerations

1. Configuring Sender: You will likely need to slow down the client's data transfer to begin with. If your system cannot keep up with the pace of the sender, packets will be dropped.

To configure the sender, when you start the client from the Linux shell, it takes arguments as shown:

./client -s 5 -f file -i ip\_address\_of\_ultra96 -c chunksize

Usage example is:

./client -s 5 -f LittlePrince.txt -i 10.10.7.1 -c 2048

- -s option specifies the sleep time or delay between packets (in microseconds)
- -i option specifies ip address to send to
- -f option specifies what file to send
- -c option specifies the chunk size

For Problem [6c](#page-1-1) (and for later times where you characterize your throughput), you should adjust the -s argument until your design fails. Report your maximum throughput as the throughput associated with the smallest value of -s on which your design successfully receives and correctly compresses the input. Measure the actual throughput by measuring the time it takes for the client to send the file. You can use /usr/bin/time to measure the time.

- 2. Debugging Sending and Receiving of Packets: If you encounter problems with sending and receiving packets between the client and the server, you can emulate the socket programming. You can see an example of that [here.](https://github.com/micallef25/SDSoc-Examples-Fall2019/tree/emulated_stream/src) Specifically in server.cpp and server.h, you can see that instead of using sockets, you can read a file and send it in pieces to the encoder pipeline to emulate socket programming.
- 3. Options for SHA implementation: You have four options for implementing SHA in your encoder pipeline:
	- Writing serialized SHA-256 running on the ARM processor.
	- Using the dedicated SHA3-384 unit in the Zynq Ultrascale.
	- Using SHA-256 NEON intrinsics.
	- Implementing SHA-256 on FPGA using HLS (not until P3).

The specific option you choose will have implications on the maximum throughput you can achieve for your encoder pipeline. Moreover, you will need to adjust your design accordingly if you end up using the SHA3 unit, since it has a different digest size.

- You can find throughput comparisons of SHA-256 on NEON and the dedicated SHA3 unit here: [https://www.xilinx.com/support/documentation/white\\_pap](https://www.xilinx.com/support/documentation/white_papers/wp512-accel-crypto.pdf)ers/ [wp512-accel-crypto.pdf](https://www.xilinx.com/support/documentation/white_papers/wp512-accel-crypto.pdf).
- You can find an example of how to use the SHA3 unit here: [https://xilinx-wiki.](https://xilinx-wiki.atlassian.net/wiki/pages/viewpage.action?pageId=18841654&pageVersion=1) [atlassian.net/wiki/pages/viewpage.action?pageId=18841654&pageVersion](https://xilinx-wiki.atlassian.net/wiki/pages/viewpage.action?pageId=18841654&pageVersion=1)= [1](https://xilinx-wiki.atlassian.net/wiki/pages/viewpage.action?pageId=18841654&pageVersion=1). Note we have already enabled the SHA3 unit and user-space API in the new platform. You will just need to write the driver.
- 4. Multiple Cores: Recall from Homework 3 that you can utilize multiple cores using std::threads. There are four cores (ARM Cortex-A53) on the Ultra96 and you should consider how the cores are [different](https://www.seas.upenn.edu/~ese532/fall2020/handouts/hw4/walk_through.html#arm-core-table) from the Cortex A-72 you utilized in Homework 3. Moreover, recall that each core on the Ultra96 has one 64-bit NEON SIMD unit with 128-bit registers that you can utilize simultaneously with std::threads.

# Vitis GUI Workflow

We have given you a Makefile so far (and still recommend that you use makefiles). However, if you would like a GUI based compilation workflow, following is a tutorial on how you can compile code for the Ultra96 using the Vitis GUI.

1. Open a terminal and issue the following command. Change the command to reflect the directory you installed Vitis in. If you have installed Vitis on Windows, you can open Vitis from the Programs.

```
source /opt/Xilinx/Vitis/2020.1/settings64.sh
```
2. Launch Vitis by typing vitis in the terminal. You will see the following screen:

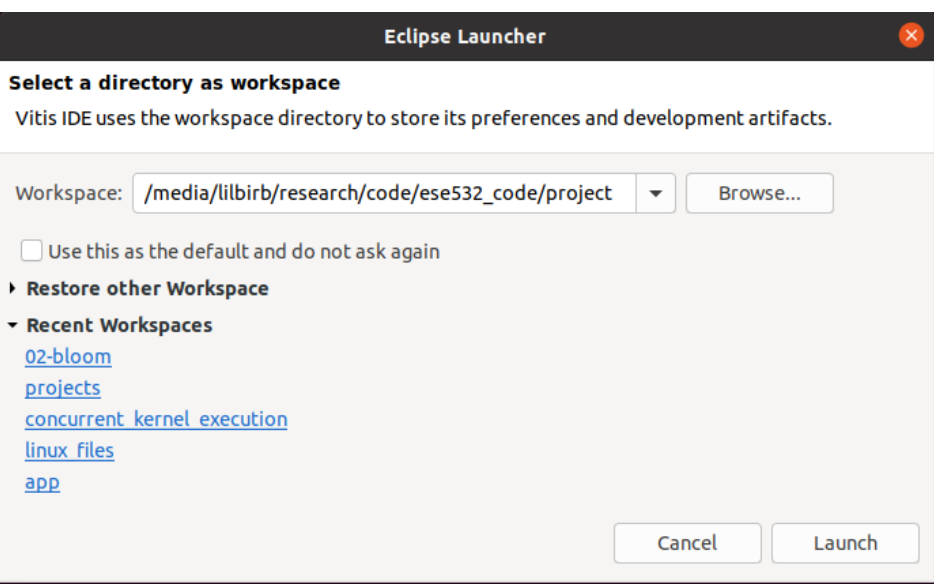

- 3. Enter a directory in the Workspace field where you would like to store your projects and then click launch.
- 4. From the next screen, click on Create Application Project and press Next. You will then see the screen on selecting a platform:

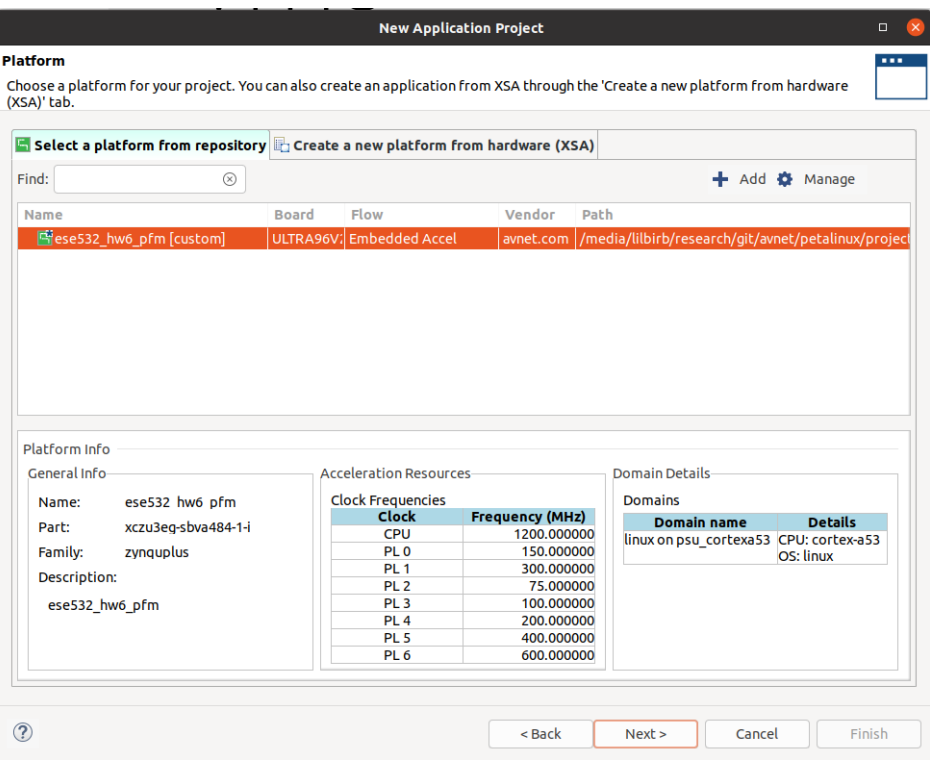

- 5. If you don't see your ese532\_hw6\_platform, browse to the platform directory (where the ese532\_hw6\_platform.xpfm is) by clicking on Add. Click Next.
- 6. Give an application name and click Next and then Next. You will then see the following screen:

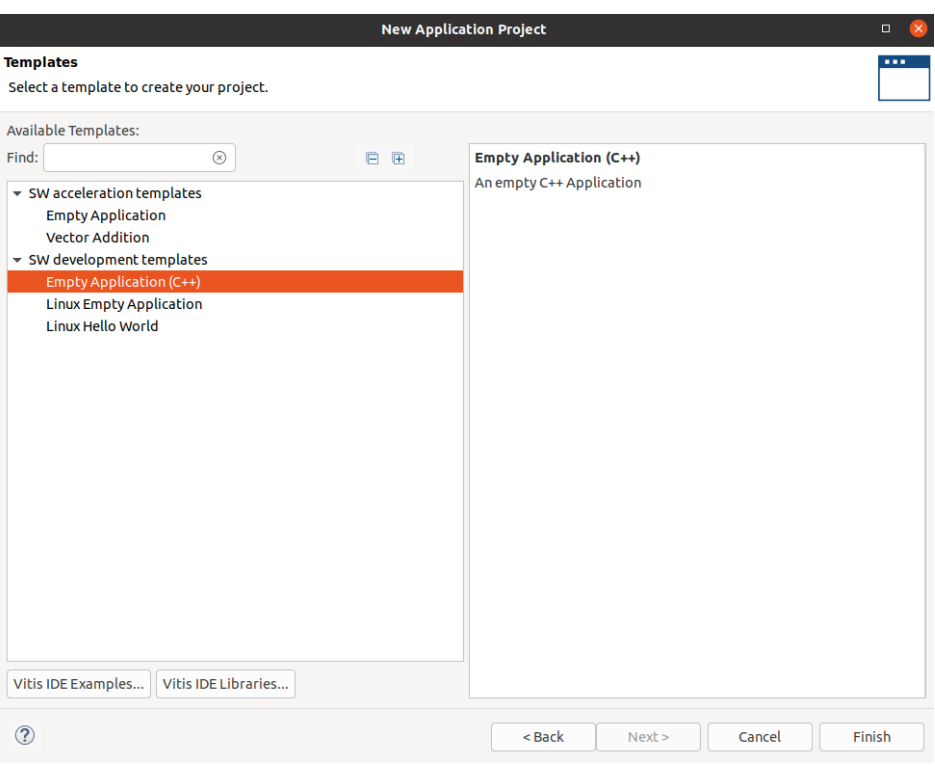

7. When you will start writing FPGA code, you should select the Empty Application template from SW acceleration templates option. Since in P2 we are only writing CPU code, you should select the Empty Application template from the SW development templates option. Click on Finish. You should now see the following screen:

### $\textcolor{red}{\textbf{ESE532}} \quad \textcolor{red}{\textbf{Fall 2020}}$

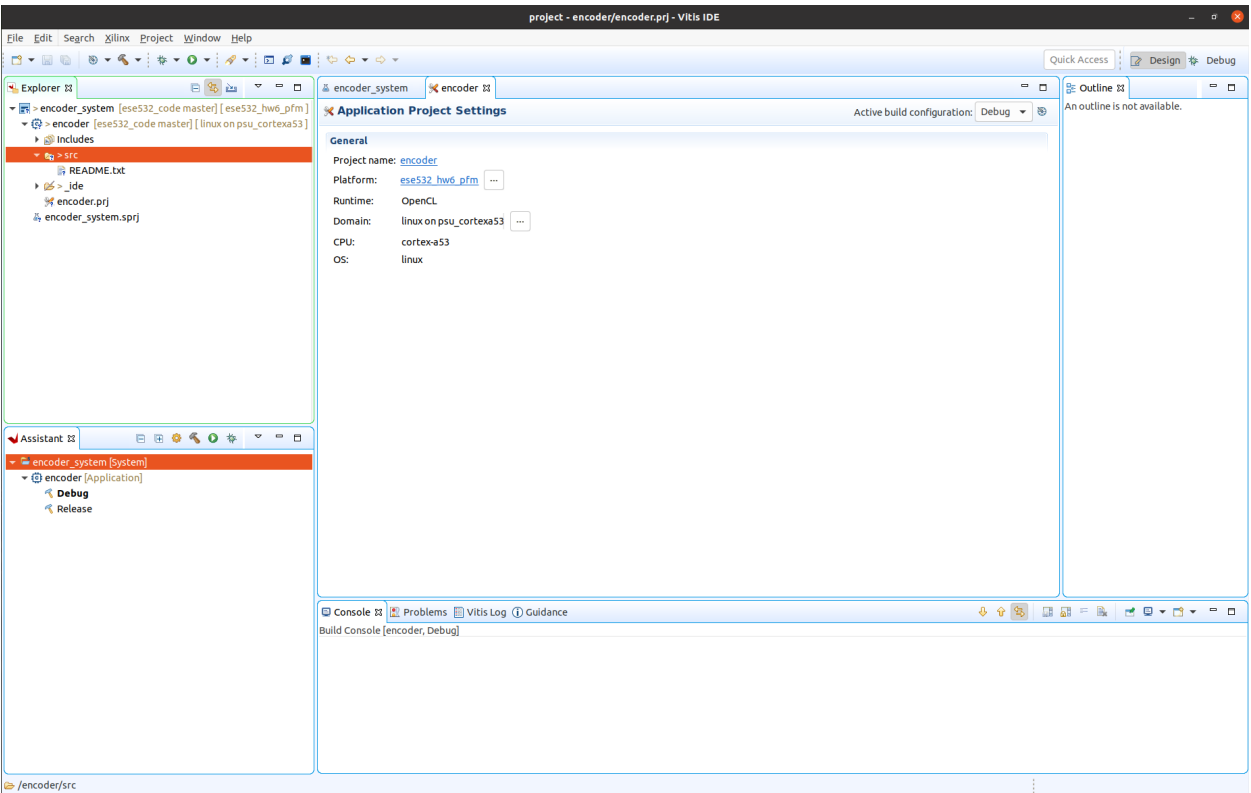

- 8. You can learn more about the Vitis IDE from [here.](https://www.xilinx.com/html_docs/xilinx2020_1/vitis_doc/won1553474198838.html)
- 9. In the Explorer tab, right-click on src folder and click on Import Sources. You will see a screen as follows:

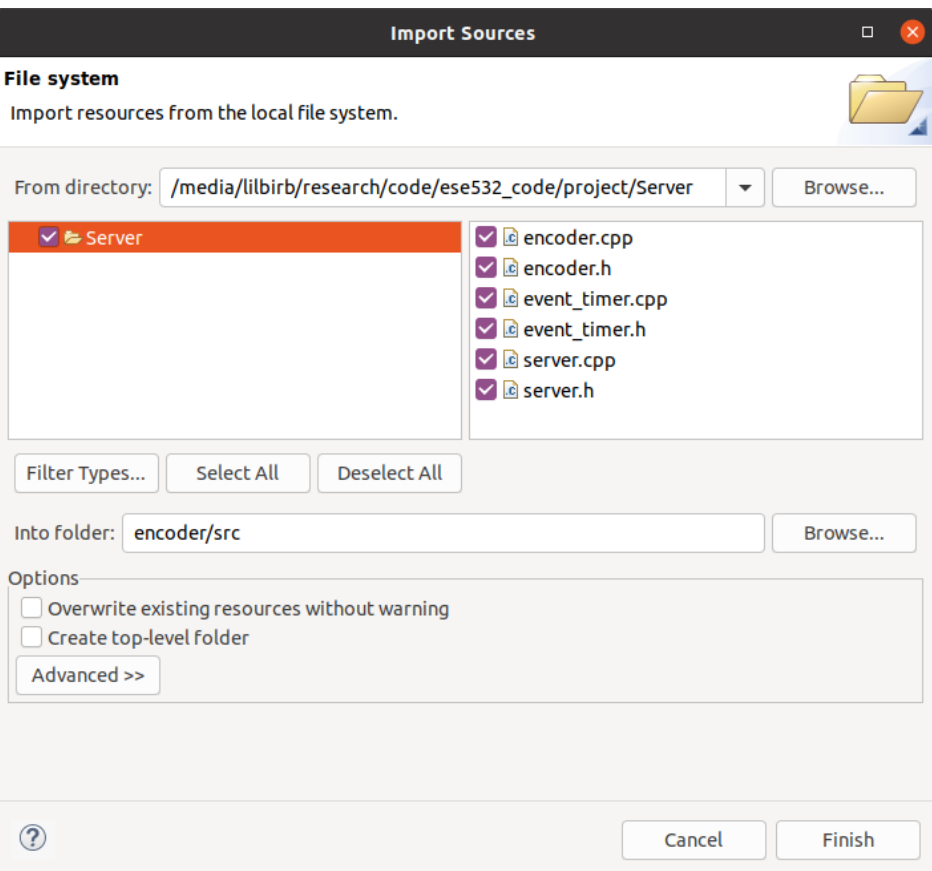

- 10. Browse to the directory where you will import sources from and click OK. Check all the sources you want to import and click Finish.
- 11. Right click on the encoder project from the Explorer tab and select C/C++ Build Settings. You will see a screen as follows:

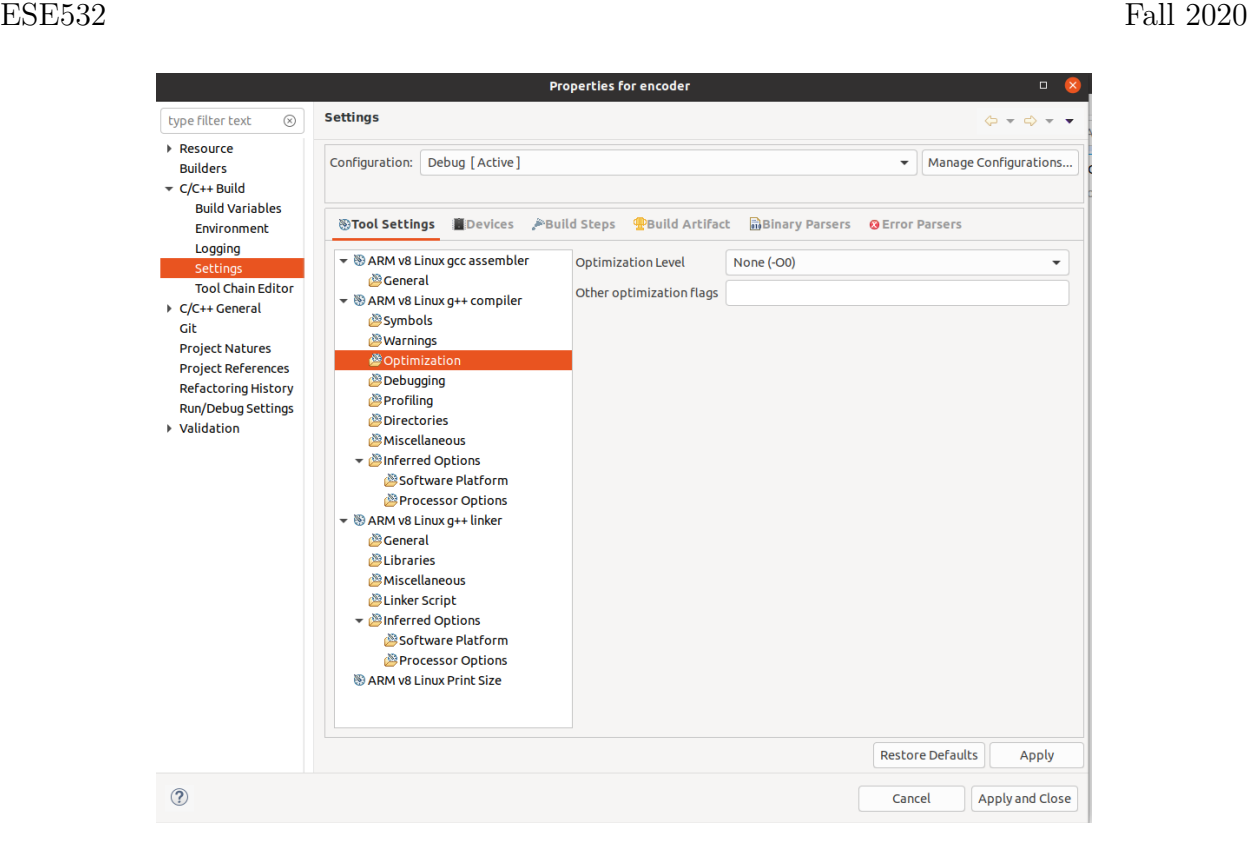

12. Specify optimization level to be O3. In the miscellaneous tab, you can specify other compiler options, such as -march=armv8-a+simd -mtune=cortex-a53 to enable NEON SIMD unit for instance. Click on Apply. Now go to the Build Artifact tab as follows:

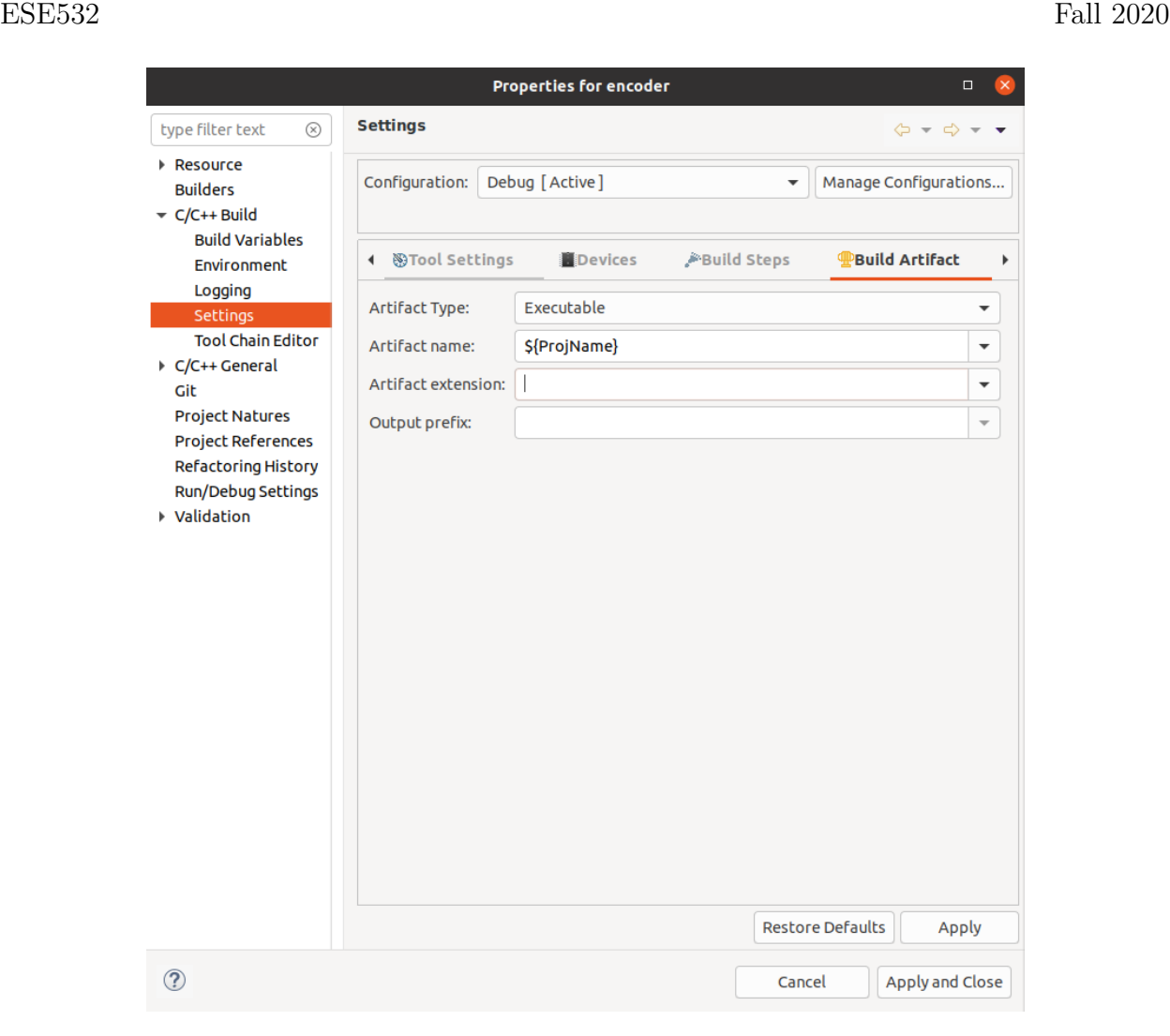

- 13. Make the artifact extension blank (this is just so that the binary we are producing in the Makefile is the same as this GUI workflow. .elf is the extension for the executable). Click on Apply and Close.
- 14. Now click on the Build button from the menu to build the project. You should see in the Console that Build Finished.
- 15. In the Explorer tab, you should now see a Debug folder. This folder has the encoder that you should copy over to the Ultra96. Find the directory of the folder by rightclicking on the encoder and clicking as shown below. Open that folder in the terminal and copy the binary as you would do usually.

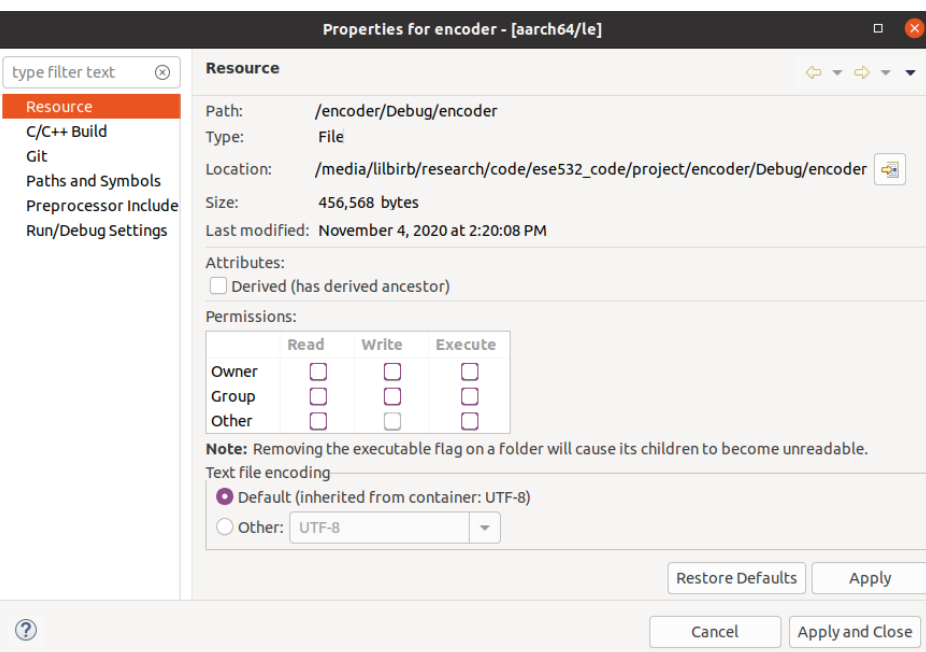

- 16. This concludes how to compile Ultra96 code using the Vitis GUI.
- 17. You can also compile the client code using the Vitis GUI. From the menu, click on File→New→Other→C++ Project→Hello World C++ Project as shown below. Give a name to the project and click on Finish as follows. Click on Open Perspective and continue.

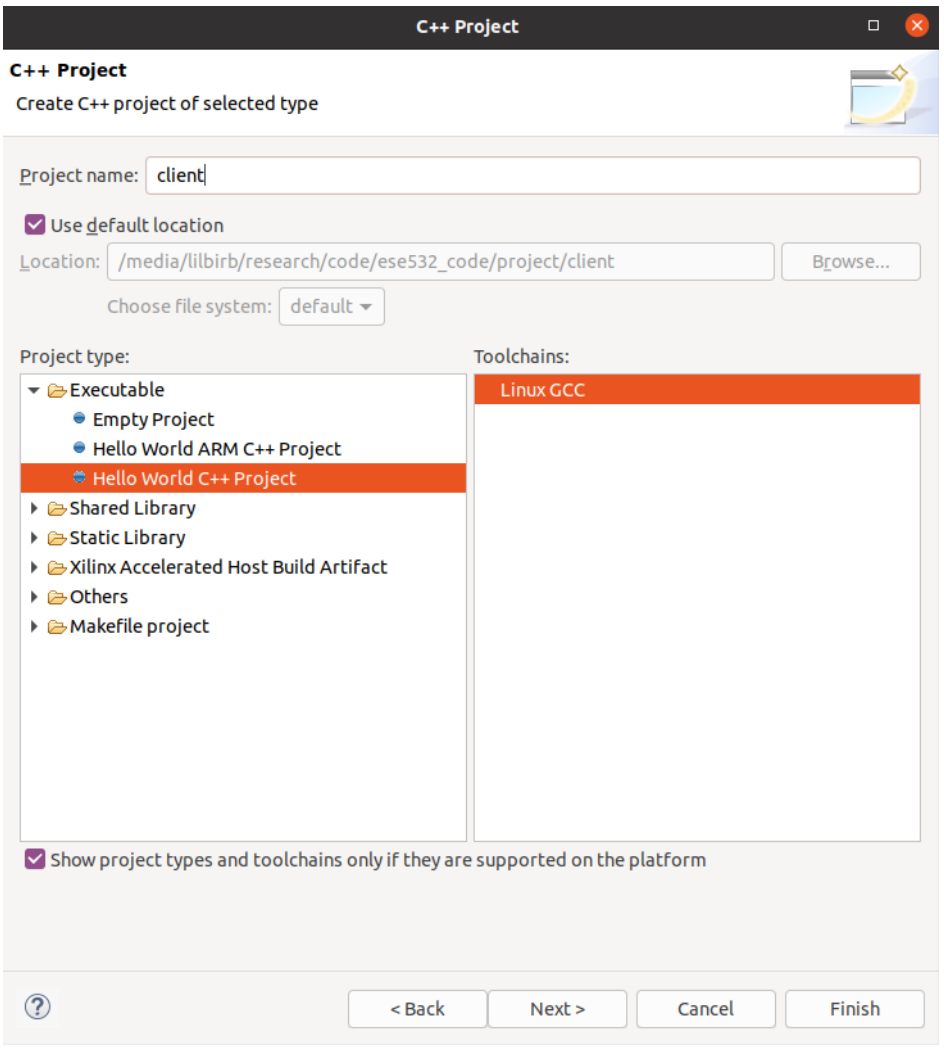

- 18. Delete the Hello World code and import your client code. Change the optimization level to O3 from the C/C++ Build Setting. Build and you should see the binary in the Debug folder as usual.
- 19. You can repeat the above steps to compile the Decoder as well. It's up to you which target you compile the Decoder against—aarch64 or x86—depending on whether you want to test the decoding on the Ultra96 or your host machine.

## Questions

If anything is unclear please post on piazza or come to office hours, and we will be glad to assist.